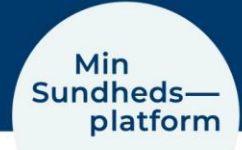

## **Sådan finder / aflyser du kommende aftaler**

## Når du vil se dine kommende aftaler, vælger du Menu > Aftaler og notater

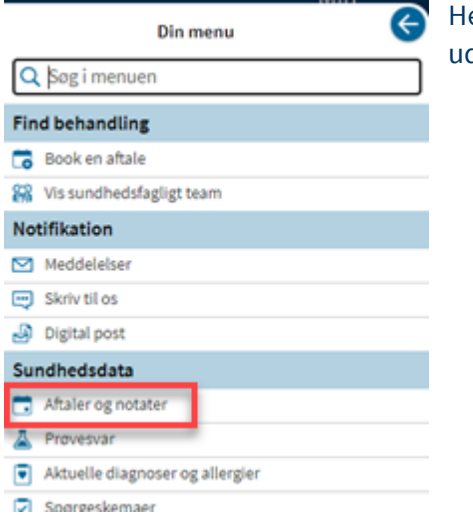

er kan du se aftaler for de næste 7 dage og aftaler længere de i fremtiden.

## Klik på boksen med den konkrete aftale

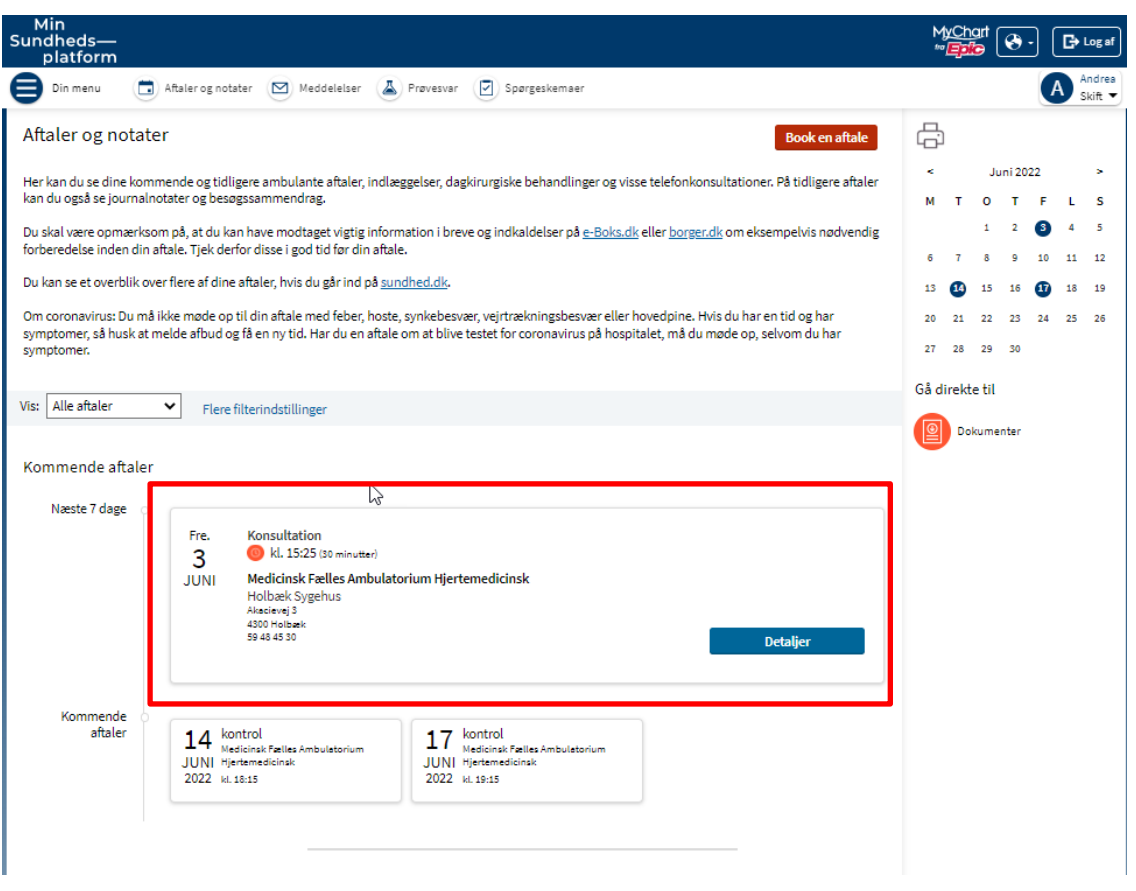

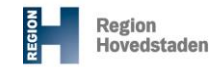

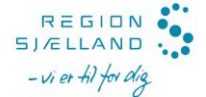

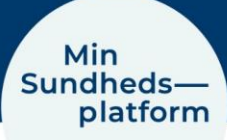

Her kan du se flere detaljer om tid og sted for aftalen.

Du kan også se om der er noget du skal forberede inden aftalen, du kan tilføje aftalen til din kalender på din PC, tablet eller mobil og endelig kan du aflyse aftalen.

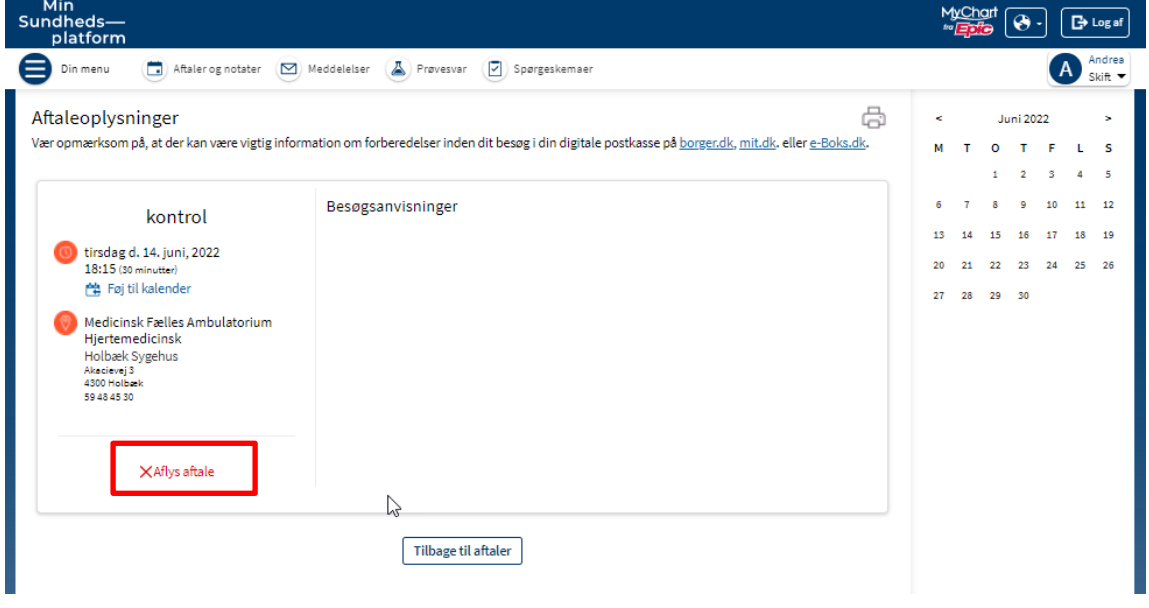

Når du klikker på Aflys aftalen åbner et vindue, hvor du kan skrive en besked om din aflysning. Husk at skrive om du har brug for en ny tid.

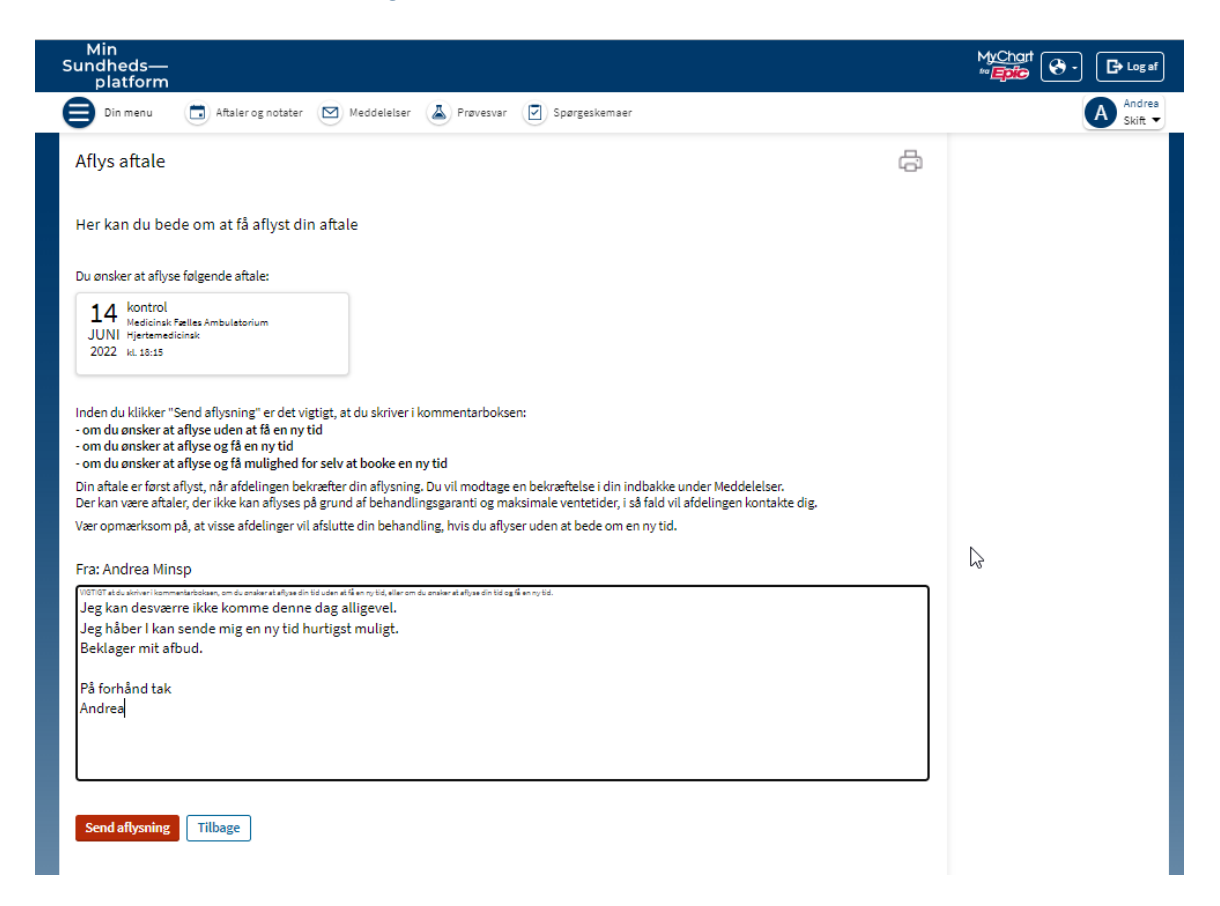